# **Oö. Leitsymbole**

### *Kapitel 1 Einleitung*

In diesem Dokument finden Sie alle wichtigen Erläuterungen und Rahmenbedingungen zum Gebrauch der Oö. Leitsymbole und deren Weiterentwicklung.

Da viele Schritte bereits im Benutzerhandbuch für die Boardmaker Software zu finden sind, sind diese in diesem Dokument nicht noch einmal erklärt. Sie finden jeweils an den wichtigen Stellen einen Verweis zum Benutzerhandbuch. Das Benutzerhandbuch steht auf dem Webportal zur Verfügung (Boardmaker-v6- Benutzerhandbuch.pdf). Es handelt sich hier um das Handbuch der Version 6 der Boardmaker Software. Falls Sie eine ältere Version der Software benützen, können die Funktionen unterschiedlich sein.

In [Kapitel 2](#page-1-0) finden Sie die nötigen Informationen, um die Boardmaker-Dateien, in denen die Oö. Leitsymbole enthalten sind, in Ihr System einzubinden. Es wird erklärt, wie Sie die "Benutzerkategorie 28" in "Leitsymbole OÖ" umbenennen können und wie Sie die Oö. Leitsymbole anhand der Kategorieauswahl effizient in der Boardmaker-Software finden können.

In [Kapitel 3](#page-4-0) werden die Rahmenbedingungen erklärt, die bei der Neuentwicklung von Oö. Leitsymbolen berücksichtigt werden müssen. Diese Rahmenbedingungen wurden von der Arbeitsgruppe Symbole entwickelt.

[Kapitel 4](#page-7-0) erklärt die ersten Schritte, wie Sie in der Boardmaker Software Bilder bearbeiten können, sodass sie noch eine Qualität ergeben, die in den Rahmenbedingungen gefordert ist.

## <span id="page-1-0"></span>*Kapitel 2 Umgang mit der Boardmaker-Datei*

Die Namen der Boardmaker-Dateien für die Oö Leitsymbole sind mit folgender Systematik benannt:

LeitsymboleOOE*laufendeZahl*.pc2

- z.B. LeitsymboleOOE1.pc2, LeitsymboleOOE2.pc2
- 1. Zum Download sind die .pc2-Dateien in einer Zip-Datei verpackt und so benannt: LeitsymboleOOE1.zip usw. Laden Sie die Zip-Dateien herunter, die Sie noch nicht gespeichert haben.

Entpacken Sie die Datei.

- 2. Schließen Sie die Boardmaker-Software, falls Sie diese geöffnet haben.
- 3. Speichern Sie die Dateien in folgenden Ordner:

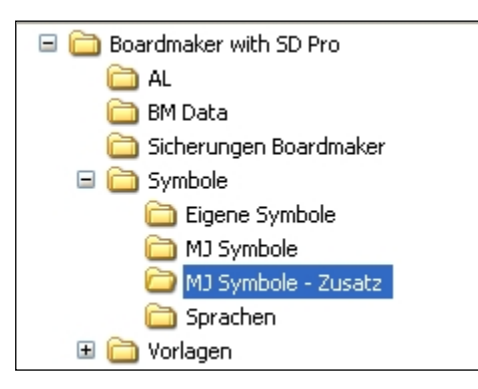

#### Abbildung 2.1

Diesen Ordner finden Sie im unter Windows 7 in:

C:\Programme\Boardmaker with SD Pro\Symbole\MJ Symbole – Zusatz.

Der Boardmakername kann je nach Boardmaker-Version unterschiedlich sein.

Unter Windows 10 finden Sie den Ordner hier: C:\Benutzer\Öffentlich\Öffentliche

Dokumente\Boardmaker Software Family\Symbole

Wenn Sie das Verzeichnis nicht finden oder keinen Zugriff darauf haben, setzen Sie sich mit Ihrem/Ihrer EDV-AdministratorIn in Verbindung.

4. Starten Sie die Boardmaker-Software neu.

5. Benennen Sie die "Benutzerkategorie 28" um in "Leitsymbole OÖ". Klicken Sie dazu im Symbol Finder auf den Button "Symbolname ändern". (siehe Abbildung 2.2)

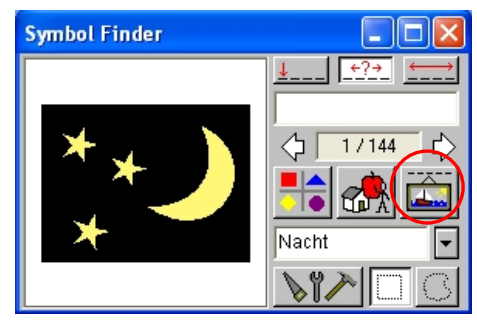

Abbildung 2.2

6. Klicken Sie nun im erschienenen Fenster auf den Button "Kategorie zuweisen". (siehe Abbildung 2.3)

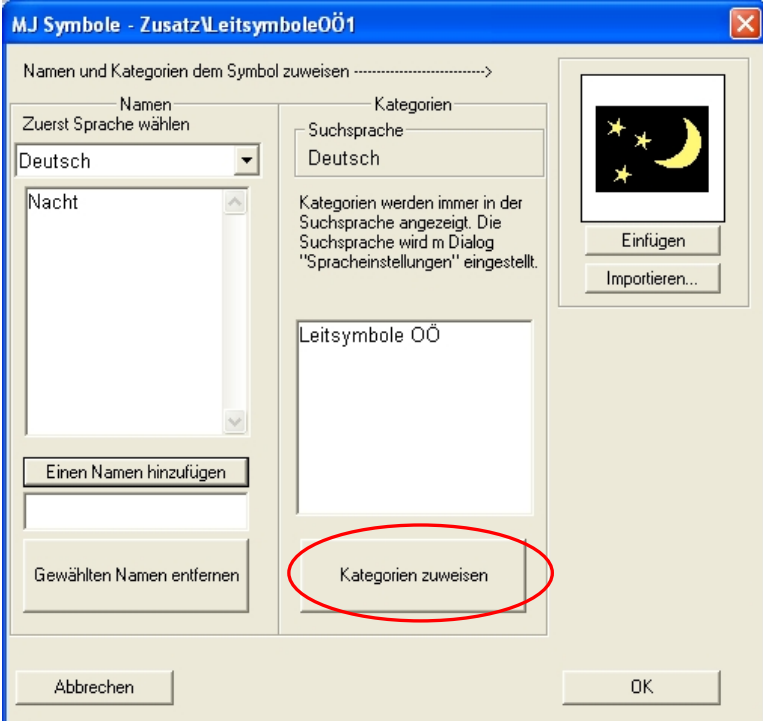

#### Abbildung 2.3

Klicken Sie im erschienenen Fenster auf den Button "Eigene Kategorien anzeigen".

Es erscheint folgendes Fenster:

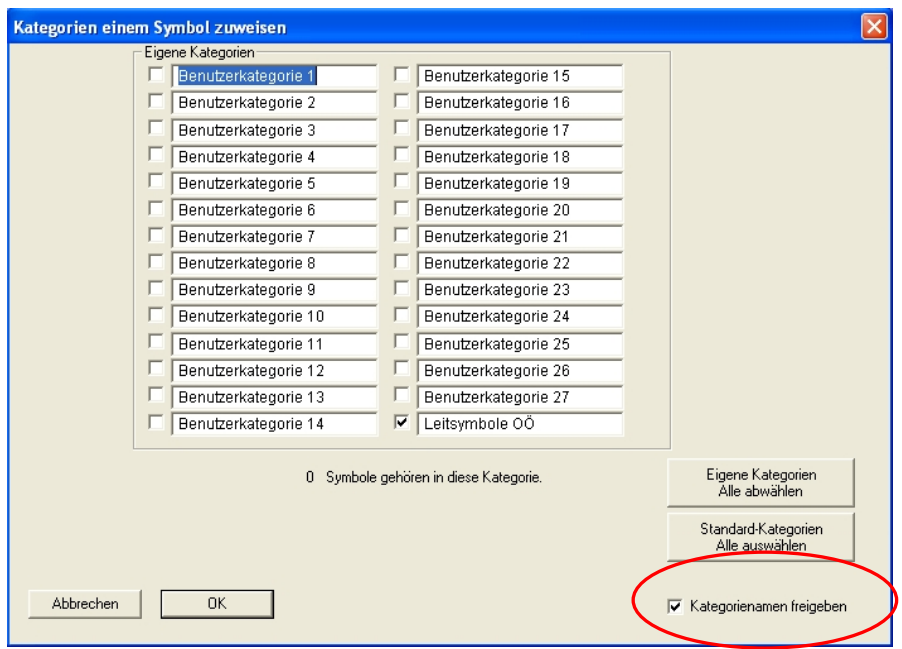

Achten Sie darauf, dass "Kategorienamen freigeben" angehakt ist. Dann können Sie die Benutzerkategorie 28 umbenennen in Leitsymbole OÖ. Bestätigen Sie alles mit OK.

7. Nun können Sie die neu eingefügten Symbole über das Symbol-Finder-Werkzeug suchen. Wie Sie nach einer Kategorie suchen können steht im Benutzerhandbuch Kapitel 2: Arbeit mit dem Symbol Finder. (Boardmaker-v6-Benutzerhandbuch.pdf) Die Kategorie, der die Leitsymbole zugewiesen sind, ist die letzte Kategorie in den "Eigenen Kategorien". Sofern diese schon umbenannt wurde, heißt sie "Leitsymbole OÖ". Ansonsten heißt sie "Benutzerkategorie 28". Es ist egal, wie sie heißt. Wenn Sie diese Kategorie als einzige auswählen, zeigt der Symbol Finder nur die Oö. Leitsymbole an.

## <span id="page-4-0"></span>*Kapitel 3 Rahmenbedingungen für die Entwicklung von Symbolen*

- Für jedes neu entwickelte Symbol müssen Pre-Tests gemacht werden, bevor es in die allgemeine Leitsymbol-Sammlung aufgenommen wird. Anleitung für die Pre-Tests:
	- o Bilder ohne Titel ausdrucken
	- o Bilder in der Originalfarbe ausdrucken
	- $\circ$  Bildgröße 4 x 4 cm; Bilder sollen auch foldertauglich und daher in einer kleinen Größe auch noch gut erkennbar sein;
	- o **Mindestens** 3 Personen befragen
	- o Fragen: Was ist auf dem Bild?

 Was sehen Sie auf dem Bild? Was sagt das Bild aus? Was stellt das Bild dar?

- Merkmale für Therapie-Symbole sollten einheitlich mit Person(en) und Gegenständen, die typisch für die Therapie sind, gestaltet werden.
- Symbole für die Werkstätten orientieren sich in erster Linie am Material, das in den Werkstätten verwendet wird; in zweiter Linie am erstellten Produkt.
- Die Leitsymbole, die auf einen bestimmten Raum hinweisen, der sich im gleichen Gebäude befindet, werden in einem nach unten offenen Rechteck gezeichnet.

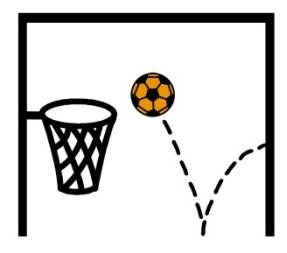

Z.B. ein Turnsaal im Symbol für "Raum".

Dafür gibt es in der Symbolsammlung das nach unten offene Rechteck mit der Bezeichnung "Raum".

In der Symbolsammlung gibt es weiters das Symbol "Haus". Dieses wird in Zusammenhang mit anderen Symbolen verwendet, wenn es sich um eine Örtlichkeit handelt, die außerhalb liegt, aber noch zur Einrichtung gehört. Z.B. eine Einrichtung hat einen eigenen Turnsaal, der befindet sich jedoch in einem separaten Gebäude.

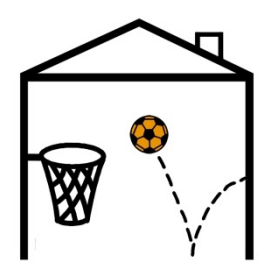

Z.B. Turnsaal in einem anderen Gebäude, der aber zur Einrichtung gehört

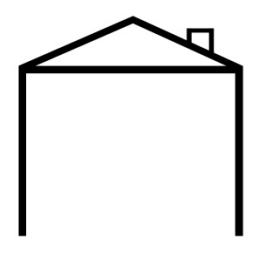

Leeres Symbol für "Haus"

- Neu entwickelte Symbole für Örtlichkeiten, die sich sowohl im gleichen Gebäude, wie auch in einem anderen Haus befinden können, sollen in **dreifacher Form** entwickelt und zur Verfügung gestellt werden. Z.B. muss der Turnsaal sowohl mit dem Raum-Symbol, mit dem Haus-Symbol, wie auch gänzlich ohne diese beiden "Umrahmungen" zur Verfügung gestellt werden.
- Darstellung von Personen:
	- o ohne Haare (geschlechtsneutrale Darstellung) Ausnahme möglich, wenn mehrere Personen in einem Bild
	- <sup>o</sup> alle Personen mit Augen und Mund
	- <sup>o</sup> alle Personen mit Körper keine Strichzeichnungen
	- <sup>o</sup> immer geschlechtsneutral darstellen
- Symbole, die in die Sammlung aufgenommen werden, müssen im Format JPEG (Endung .jpg) zur Verfügung gestellt werden.
- Die Symbole müssen bis A4 vergrößerbar sein. Daher gibt es eine Überprüfung der Mindestgröße von 800 x 600 Pixel beim Hochladen der Symbole auf das Portal.
- Im Boardmaker sollte die eigene Kategorie Benutzerkategorie 28 zu "Leitsymbole OÖ" umbenannt werden. (Genaue Beschreibung siehe: [Kapitel 2\)](#page-1-0) Alle oö-weiten Leitsymbole werden dieser Kategorie zugeordnet, um ein leichteres Auffinden in der Software zu ermöglichen. Diese Kategorie-Zuordnung wird vom KI-I gemacht, wenn das Symbol in die Boardmaker-Datei eingebunden wird.
- Neu entwickelte Symbole werden vom KI-I in die Boardmaker-Datei eingebunden. Boardmaker-Dateien haben die Endung .pc2. Wie Sie diese Boardmaker-Dateien in Ihr System integrieren, damit sie in der Boardmaker-Software benützt werden können, steht in [Kapitel 2.](#page-1-0)

## <span id="page-7-0"></span>*Kapitel 4 Anleitung zum Bearbeiten von Bildern in Boardmaker*

- 1. Klicken Sie auf das "Button-Werkzeug" in der Werkzeugleiste (siehe Abbildung
	- 4.1)

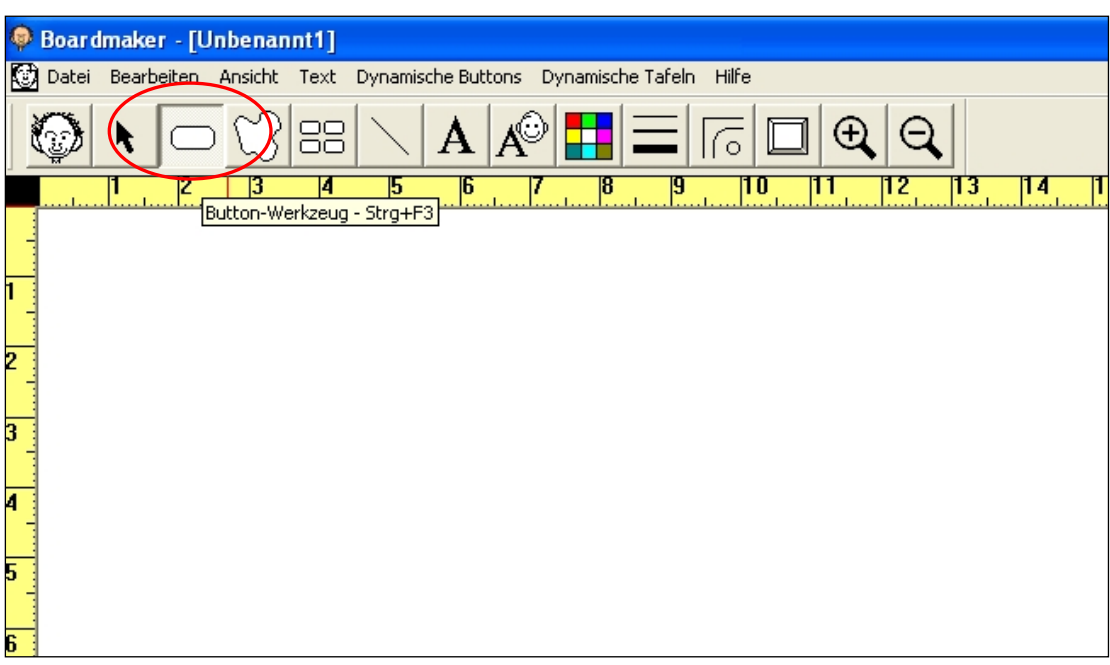

Abbildung 4.1

2. Erzeugen Sie einen Button, der über den gesamten Arbeitsbereich geht (siehe Abbildung 4.2).

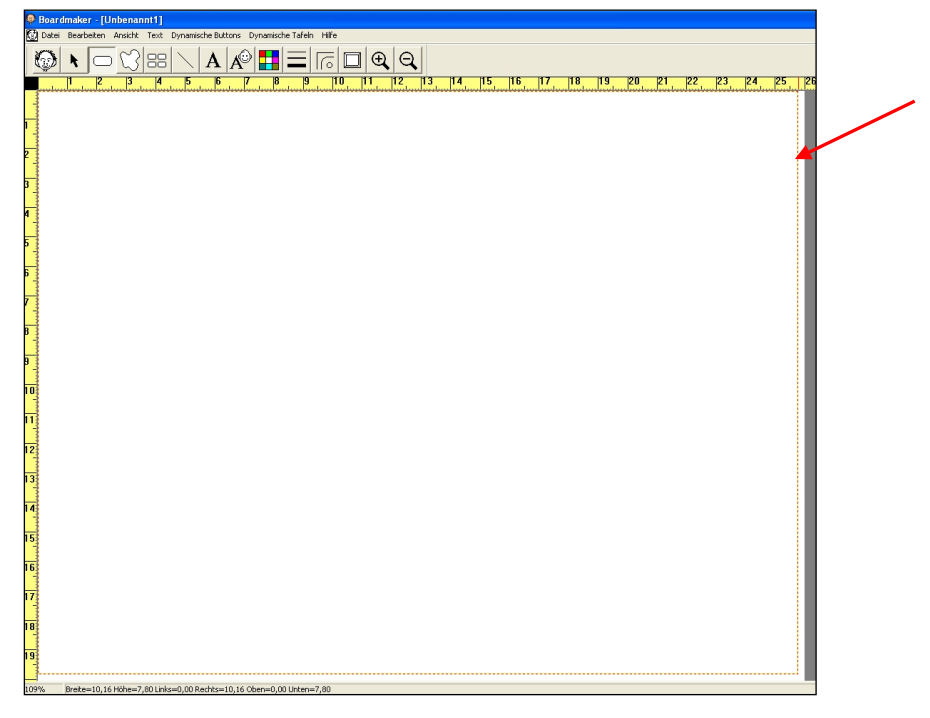

### Abbildung 4.2

Den Button können Sie so erzeugen: Platzieren Sie das Fadenkreuz im

Arbeitsbereich links oben. Klicken Sie die linke Maustaste und halten diese gedrückt. Mit gedrückter Maustaste ziehen Sie das Fadenkreuz in die rechte untere Ecke des Arbeitsbereiches. Dort lassen Sie die linke Maustaste los.

3. Klicken Sie auf das "Symbol-Finder-Werkzeug" in der Werkzeugleiste. (siehe Abbildung 4.3)

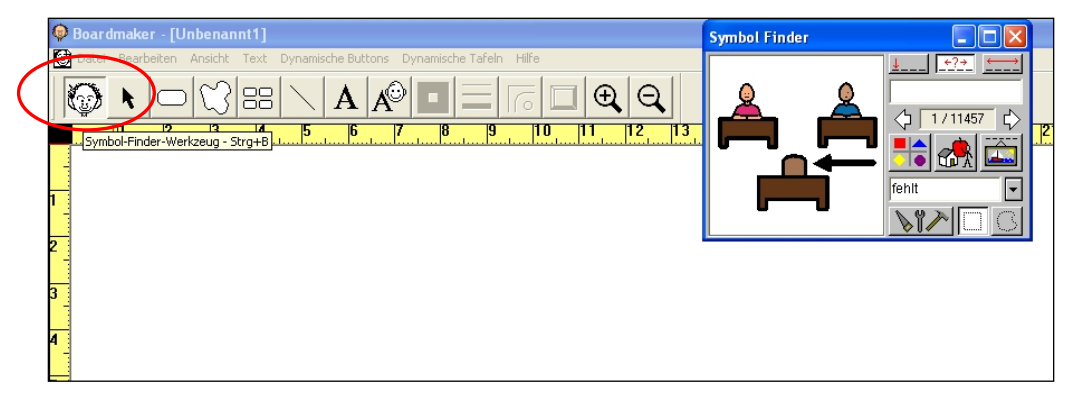

Abbildung 4.3

- 4. Suchen Sie das gewünschte Symbol im Symbol Finder. Wie Sie ein Symbol im Symbol Finder suchen können steht im Boardmaker Benutzerhandbuch Kapitel 2: Arbeit mit dem Symbol Finder. (Boardmaker-v6-Benutzerhandbuch.pdf)
- 5. Klicken Sie mit der linken Maustaste in den Button. Damit wird das gefundene Symbol in größtmöglicher Bearbeitungsgröße in den Arbeitsbereich eingefügt. (siehe Abbildung 4.4)

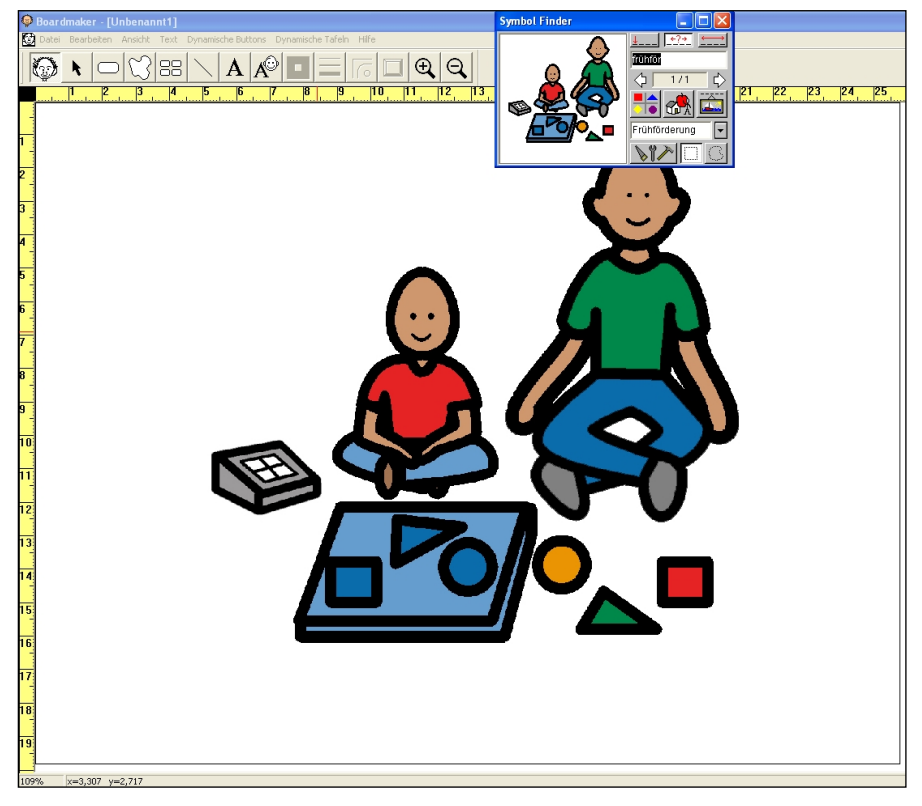

Abbildung 4.4

6. Nun kann das eingefügt Bild im Boardmaker bearbeitet werden. Das ausgewählte Symbol kann jedoch auch in einem anderen Bildbearbeitungsprogramm bearbeitet werden und wieder in die Boardmaker-Software importiert werden. Dazu lesen Sie mehr im Benutzerhandbuch (Boardmaker-v6-Benutzerhandbuch.pdf). Bitte achten Sie dabei immer darauf, dass die Bildqualität hoch genug ist, damit das Symbol auf A4-Größe noch in guter Qualität vorhanden ist. Mindestgröße für jedes Symbol: 800x600 Pixel. Diese Mindestgröße wird beim Upload auf die Plattform überprüft. Ist das Bild kleiner, ist der Upload nicht erfolgreich. Speichern Sie das Bild immer als JPEG (.jpg) ab. Ein anderes Format kann ebenfalls nicht upgeloadet werden.